Материалы для подготовки по теме объектноориентированное программирование по учебнику Н. Угриновича «Информатика и ИКТ 9 класс»

> Материалы подготовлены учителем информатики: Белкиным В.В.

Глава 2

### Таблица 2.2. Некоторые типы переменных в языке Visual Basic 2005

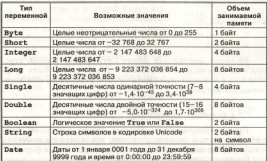

Имя переменной. Имена переменных определяют области оперативной памяти компьютера, в которых хранятся значения переменных. Имя каждой переменной (идентификатор) уникально и не может меняться в процессе выполнения программы. Имя переменной может состоять из различ. ных символов (латинские и пусские буквы, пифры и т. л.). но лоджно обязательно начинаться с буквы и не лоджно включать знак точка «.». Количество символов в имени не может быть более 1023, однако для удобства обычно ограни-UTRAVES HOSPOTLYBUL CUMBOTANIE

Объявление переменных. Необходимо объявлять переменные, для того чтобы исполнитель программы (компьютер) «понимал», переменные какого типа используются в программе.

Для объявления переменной используется оператор Dim. С помощью одного оператора можно объявить сразу несколько переменных, например:

Dim A As Byte, B As Short, C As Single, D As String, G As Roolean

Присваивание переменным значений. Переменная может получить или изменить значение с помощью оператора присваннания. При выполнении оператора присваннания

# Контрольные вопросы

- 1. Какие объекты могут быть использованы при конструировании графического интерфейса проекта?
- 2. На какие события реагирует кнопка?

Задания для самостоятельного выполнения Windows-CD E<sup>ar</sup>

2.4. Практическое задание. Запустить систему объектно-ориентиponamnoro nuavam-noro programmuponamus Visual Rasic 2005. создать проект «Первый проект», описанный в параграфе.

# 2.3. Переменные: тип. имя. значение

В объектно-ориентированном языке программирования Visual Basic переменные используются для хранения и обработки ланных в программах.

Переменные задаются именами, которые определяют области оперативной памяти компьютера, в которых хранятся значения переменных. Значениями переменных могут быть данные различных типов (целые или вещественные числа, последовательности символов, логинеские знанения и т. д.).

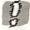

Переменная в программе представлена именем и служит для облашения к данным определенного типа, конкретные значения которых хранятся в ячейках оперативной памяти.

Тип переменной. Тип переменных определяется диапазоном значений, которые могут принимать переменные, и допустимыми операциями над этими значениями. Значе-HERMIN REPEMENTALY VHCJOBLY THROB Byte, Short, Integer, Long. Single, Double sanspores vucna, логического типа Boolean - значения True («истина») или False («дожь»). строкового типа String - последовательности символов.

Различные типы данных требуют для своего хранения в оперативной памяти компьютера различное количество gueen (fisiron) (rafin, 2.2).

переменная, имя которой указано слева от знака равенства, получает значение, которое находится справа от знака раpoucras. Hannumen:

- $3 255$  $B = -32768$
- $C = 3.14$
- $D = "m\nu$ bopasa TWKa"
- $G = True$

Значение переменной может быть задано числом, строкой или логическим значением, а также может быть представлено с помощью арифметического, строкового или логического выражения.

# 2.4. Арифметические, строковые<br>В и логические выражения

Проект «Переменные». Создать проект, в котором объявить переменные различных типов, присвоить им значения и вывести значения в поле списка, размещенное на форме.

- Создадим графический интерфейс (рис. 2.8).
- 1. Поместить на форму:
	- поле списка ListBox1 для вывода значений переменных:
	- КНОПКУ Button1 для запуска событийной процедуры.

Создалим событийную процедуру, реализующую присваивание значений переменным различных типов. Вывод значений переменных в поле списка произведем с использованием метода Items. Add (), аргументами которого будут переменные.

2. Din A As Byte, B As Short, C As Single, D As String, G As Boolean Private Sub Button1 Click (  $A = 255$  $-32768$  $\overline{R}$  $= 3.14$ D = "информатика"  $C = Time$ ListRox1.Items.Add(A) ListBox1.Items.Add(B) ListRoy1. Trems. Add (C) ListRox1.Items.Add(D) TietBoy1 Trame Add (G)

#### Основы адгоритмизации и программировани

3. Запустить проект на выполне- LETTERTE SERVICE IN N ние. После шелчка по кнопке начиет выполняться событийная процедура, в которой будут выполнены операции присваивания (в отведенные переменным области оперативной памяти булут записаны их значения). Затем с помощью метода Thems.Add() будет произведен вывол значений переменных в поле списка. В этом процессе значения переменных считываются из оперативной памяти и початаются в столбик в поле списка (см. рис. 2.8).

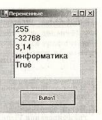

Puc. 2.8. Doger «Попомощью»

Проанализируем процесс выполнения программы компьютером. После запуска проекта оператор объявления переменных Dim отвелет в оперативной памяти для их хранения необходимое количество ячеек (табл. 2.3);

- для нелой неотрицательной переменной A одну ячейк**v**:
	- для целочисленной переменной В две ячейки:
	- для переменной одинарной точности С четыре guoituu:
	- лля строковой переменной D по две ячейки на сим- $BOR$
	- для логической переменной G две ячейки.

Таблица 2.3. Значения переменных в оперативной памяти

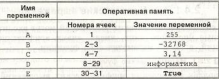

Таким образом, в памяти для хранения значений переменных будет отведена 31 ячейка, например, ячейки с 1-й no.31.m.

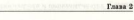

Mit: chineseno inn

Windows-CD EST

Проект «Переменные» хранится в папке ..Vinformatika9\Переменные

### Контрольные вопросы

- 1. В чем состоит разница между типом, именем и значением переменной?
- 2. Какие основные типы переменных используются в языке проrnamuronanus Visual Basic 2005?
- 3. Почему рекомендуется объявлять переменные перед их использованием в программе?

# Задания для самостоятельного выполнения

- 2.5. Задание с кратким отлетом. Определить количество яческ оперативной памяти, необходимое для хранения значений переменных, перечисленных в табл. 2.2 (по одной переменной первых семи типов).
- 2.6. Практическое задание. В системе программирования Visual Basic 2005 создать проект «Переменные», описанный в парагname.

# 2.4. Арифметические, строковые и погические выпажения

## 2.4.1. Арифметические выражения

В состав арифметических выражений могут входить переменные числового типа, числа, знаки арифметических операций, а также математические функции.

### **761 2.5.1. Математические функции**

Порядок вычисления арифметических выражений произволится в соответствии с общеизвестным порядком выполнения арифметических операций (возведение в степень, умпожение или деление, сложение или вычитание), который может изменяться с помощью скобок.

Проект «Калькулятор». Разработать проект, который позволит производить четыре арифметических действия над числами (сложение, вычитание, умножение и деление).

Работа над проектом начинается с создания графического интерфейса, для этого на форму помещаются элементы управления (рис. 2.10).

1. Разместить на форме:

- · ERA TeKCTORMX HOUS TextBox1 H TextBox2 AUR BBOAR числовых ланных:
- нашись Labell для вывода результата;
- · четыре кнопки Button1, Button2, Button3 и Button4 для создания событийных процедур: сложения, вычитания, умножения, деления.

Следующим шагом является создание программного кода событийных процедур. Двойной щелчок мышью по кнопке вызывает окно Программный код с пустой заготовкой событийной процедуры. Событийная процедура сложения чисел Buttonl Click должна присвоить значению свойства Text налписи Labell сумму числовых значений, введенных в текстовые поля TextBox1 и TextBox2.

Для преобразования строковых значений свойства Text текстовых полей в десятичные числа воспользуемся функцией Val (), аргументом которой является строка, а значением — число.

2. Private Sub Button1 Click() Labell.Text = Val(TextBox1.Text) + Val (TextBox2, Text) End Sub

Событийные процедуры вычитания, умножения и деления создаются аналогично.

Графический интерфейс проекта можно сделать более понятным и привлекательным.

- 3. Для этого необходимо в режиме конструирования проекта последовательно выделить объекты графического интерфейса и с помощью диалогового окна Сеойства (Properties) установить новые значения некоторых свойств для каждого объекта:
- ДЛЯ Объекта «форма» Forml изменить значение свойства -Text и цвет (значение свойства BackColor);
	- для объектов «кнопка» Button1, Button2, Button3 и Button4 наменить значение свойства Text;
	- для объектов «текстовое поле» TextBox1 и TextBox2 установить выравнивание текста по правому краю

(значение свойства TextAlign) и шрифт (значение свойства Font);

• для объекта «надпись» Labell удалить значение свойства Text, установить выравнивание текста по правому краю (значение свойства TextAlion), шрифт (значение свойства Font) и установить запрет на автоматическое изменение размера (значение False свойства AutoSize) (табл. 2.4).

### Таблица 2.4. Объекты графического интерфейса и значения их некоторых свойств

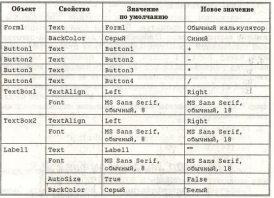

Изменения значений свойств объектов с помощью диалогового окна *Свойства* (Properties) могут произволиться различными способами. В большинстве случаев нужно просто стереть старое значение свойства и ввести новое. Олнако для ввода значений некоторых свойств используются раскрывающиеся списки или диалоговые окна. Так, автоматическое изменение размера налписи (значение свойства Autosize) устанавливается с использованием списка, а пвет фона (значение свойства BackColor) и шрифт (значение свойства Font) устанавливаются с использованием диалоговых окон (рис. 2.9).

#### Основы адгоритмизации и программирования

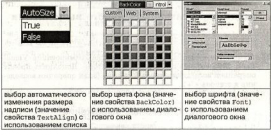

Рис. 2.9. Установка значений свойств объектов с использованием раскрывающихся списков и диалоговых окон

4. Запустить проект на выполнение. Ввести числа в два текстовых поля и щелкием по киопке арифметической операции.

На налинси будет выведен результат (см. рис. 2.10).

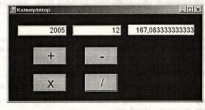

Puc. 2.10. Проект «Калькулятор»

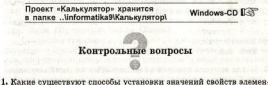

тов управления с непользованием окна Сеойства?

#### Основы адгоритмизации и программирования

Задания для самостоятельного выполнения

### Windows-CD E<sup>2</sup>

Faana 2

2.7. Практическое задание. В системе программирования Visual Ваніе 2005 создать проект «Калькулятор». Лополнить проект операцией возредения числа в степень (знак операции возведе-HHH B CTORONS 4 2 b).

# 2.4.2. Строковые выражения

В состав строковых выражений могут входить переменные строкового типа, строки (последовательности символов) и строковые функции.

# 2.5.2. Строковые функции

Нал переменными и строками может производиться операния конкатенации. Эта операция объединяет строки или значения строковых переменных в единую строку. Операния конкатенации обозначается знаком «+», который не следует путать со знаком сложения чисел в арифметических выпажениях.

Проект «Сложение строк». Разработать проект, в котором для сложения двух строковых переменных А и В и строки "форма" используется операция конкатенации.

Создалим графический интерфейс проекта (рис. 2.11). 1. Поместить на форму кнопку Buttonl и надпись Labell.

Шелкнем по кнопке и введем в заготовку событийной процедуры программный код.

```
2. Dim A. B As String
Private Sub Buttonl Click(...)
A = "MR"B = "ruxa"Labell.Text = A + "domain" +End Sub
```
3. После запуска проекта на выполнение и шелчка по кнопке Сложение строк на надписи появится слово «информатика» (см. рис. 2.11).

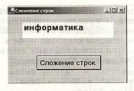

### Puc. 2.11. Проект «Сложение строк»

Проект «Сложение строк» хранится в папке linformatika9lСпожение строк

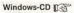

### Контрольные вопросы

1. Какие элементы могут входить в состав строковых выражений?

# Задания для самостоятельного вып

### Windows-CD

2.8. Практическое задание. В системе программирования Visual Basic 2005 создать проект «Сложение строк». Изменить программный кол событийной процедуры так, чтобы выполнялась конкателация строк «Кило» и «байт».

# 2.4.3. \*Логические выражения

В состав логических выражений могут входить логические переменные, логические значения, результаты операпий сравнения чисел и строк, а также логические операции. Логические выражения могут принимать лишь два значения: True (Истина) и False (Ложь).

Операции сравнения =, >, <, <>, >= и <= сравнивают выражение в левой части оператора с выражением в правой части оператора и представляют результат в виде логического значения True или False. Например:

 $5 > 3 = True$ : "A" = "B" = False

Над элементами логических выражений могут производиться логические операции, которые на языке Visual Basic обозначаются следующим образом: логическое умножение - And, логическое сложение - От и логическое отрицание - Not. При записи сложных логических выражений используются скобки. Например:

 $(5 > 3)$  And  $("A" = "B") = False$  $(5 > 3)$  Or  $("A" = "B") = True$ Not  $(5 > 3)$  = False

Проект «Логические выражения». Разработать проект, в котором определяется истинность или ложность логических выражений, рассмотренных выше.

Создадим графический интерфейс проекта (рис. 2.12).

- 1. Поместить на форму:
	- кнопку Button1 для запуска событийной процедуры;
	- · надписи Label1, Label2, Label3, Label4 и Label5 для вывода значений пяти логических выражений;
	- пять надписей для вывода самих логических выражений.

Создадим событийную процедуру, в которой значения логических выражений выводятся на пять надписей.

```
2. Private Sub Button1 Click(...)
  Labell. Text
             = 5 > 3Label2. Text = "A" = "B"Label3.Text = (5 > 3) And ("A" = "B")Label4.Text = (5 > 3) Or ("A" = "B")= Not (5 > 3)on them additionally of
  Label5. Text
                                      . HNIL
```

```
End Sub
```
запуска проекта 3. После и щелчка по кнопке Логические выражения на надписи выведены значения будут пяти логических выражений (см. рис. 2.12).

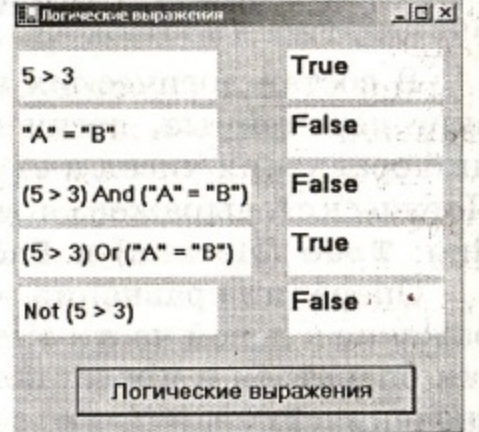

Рис. 2.12. Проект «Логические выражения»